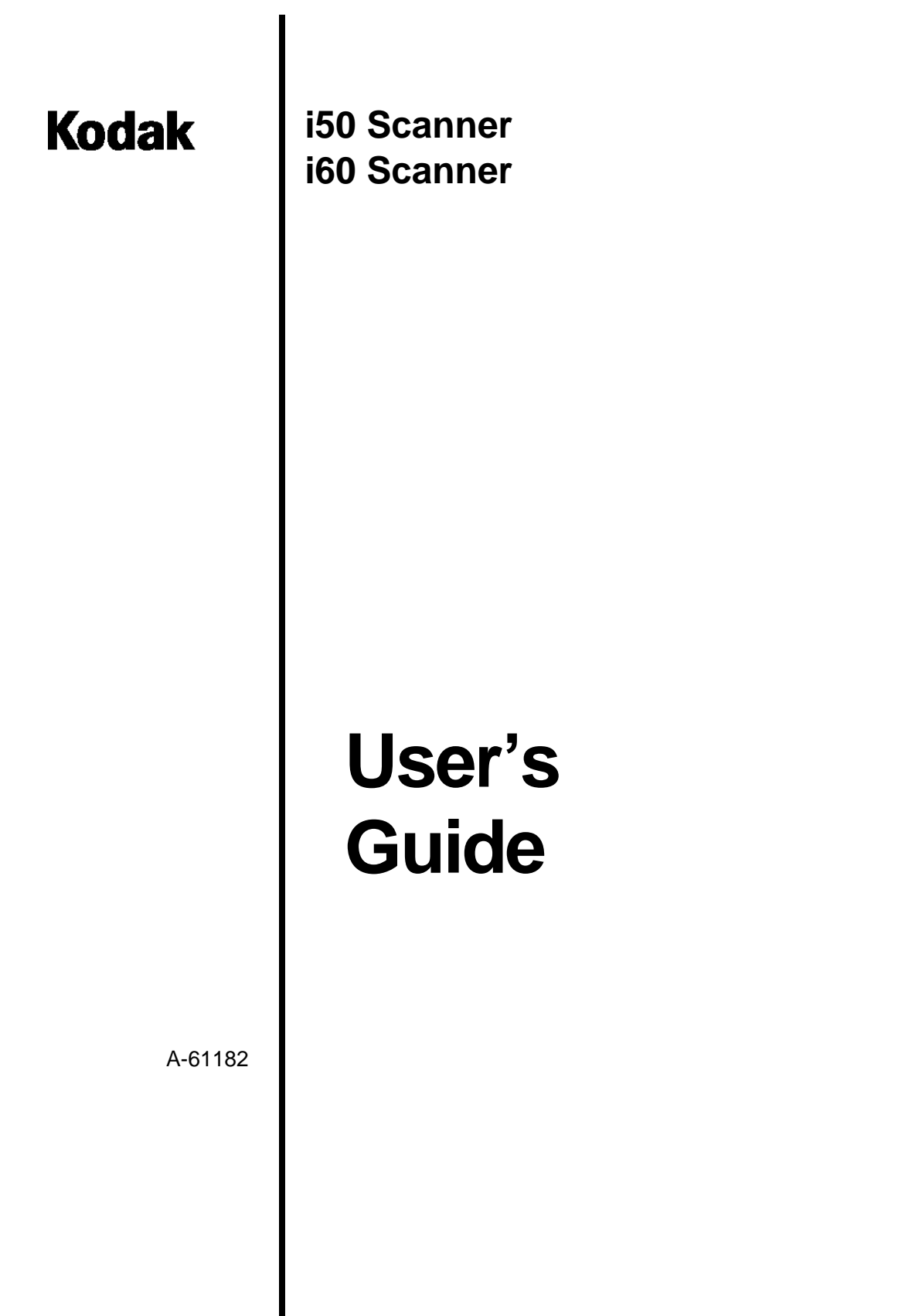

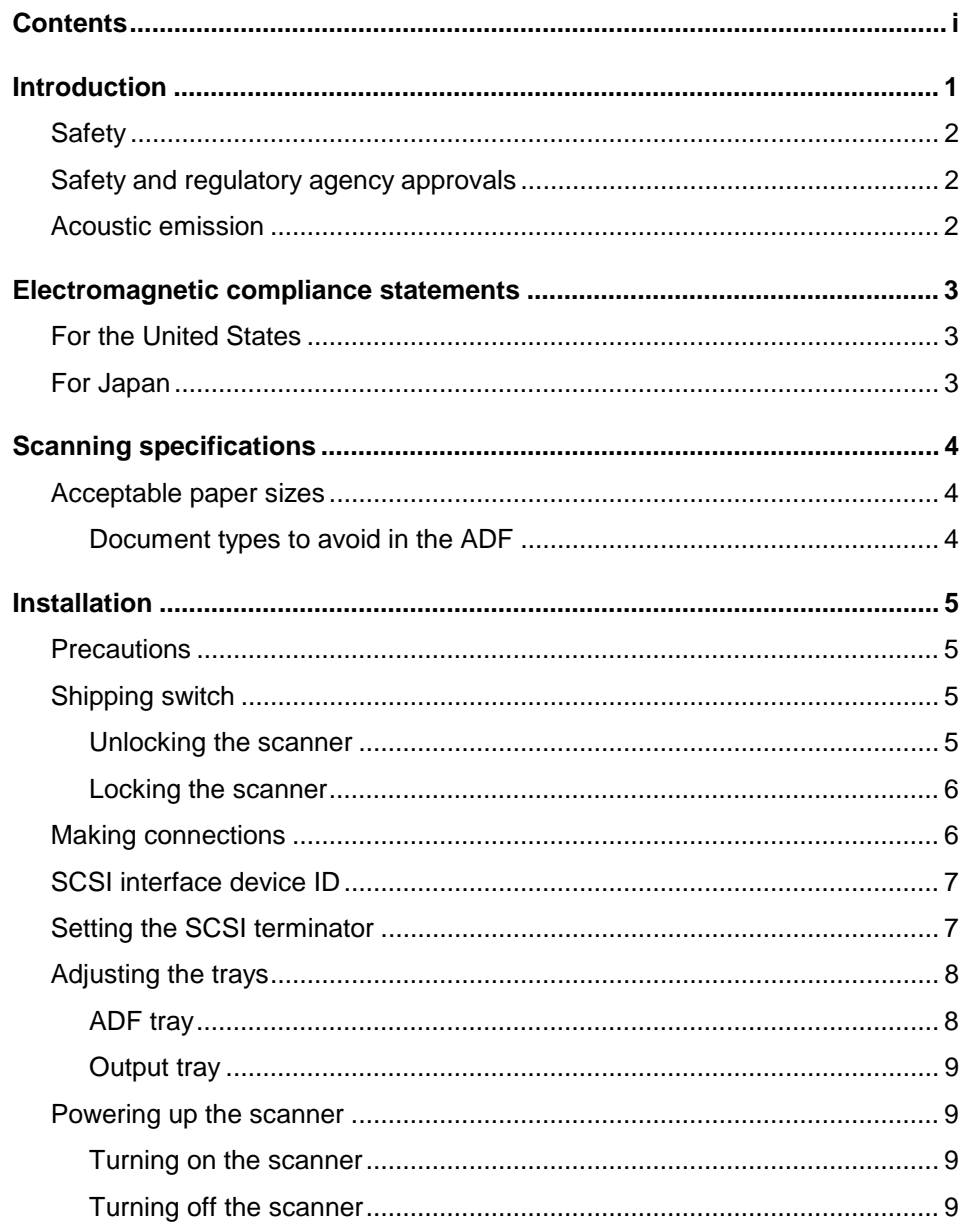

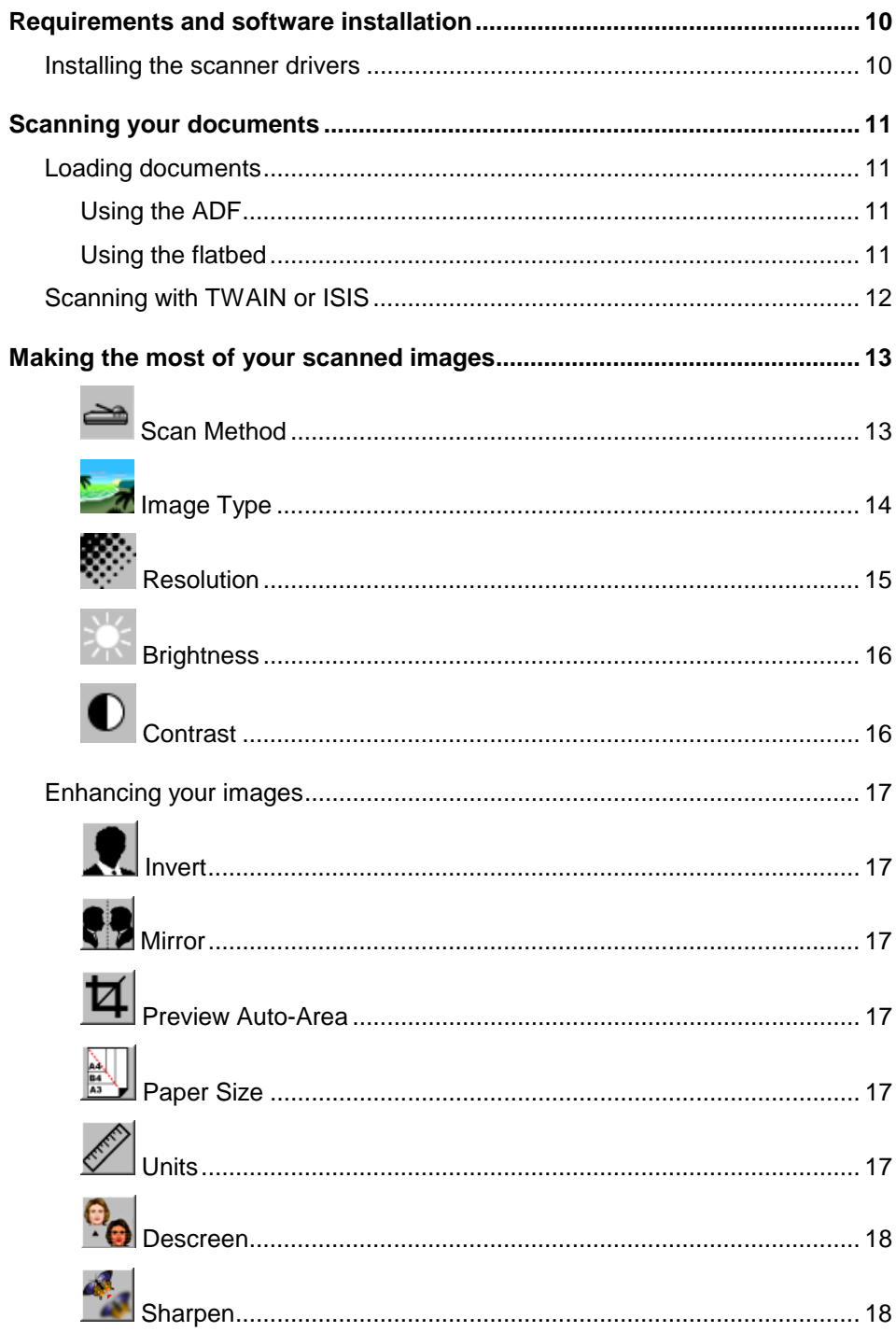

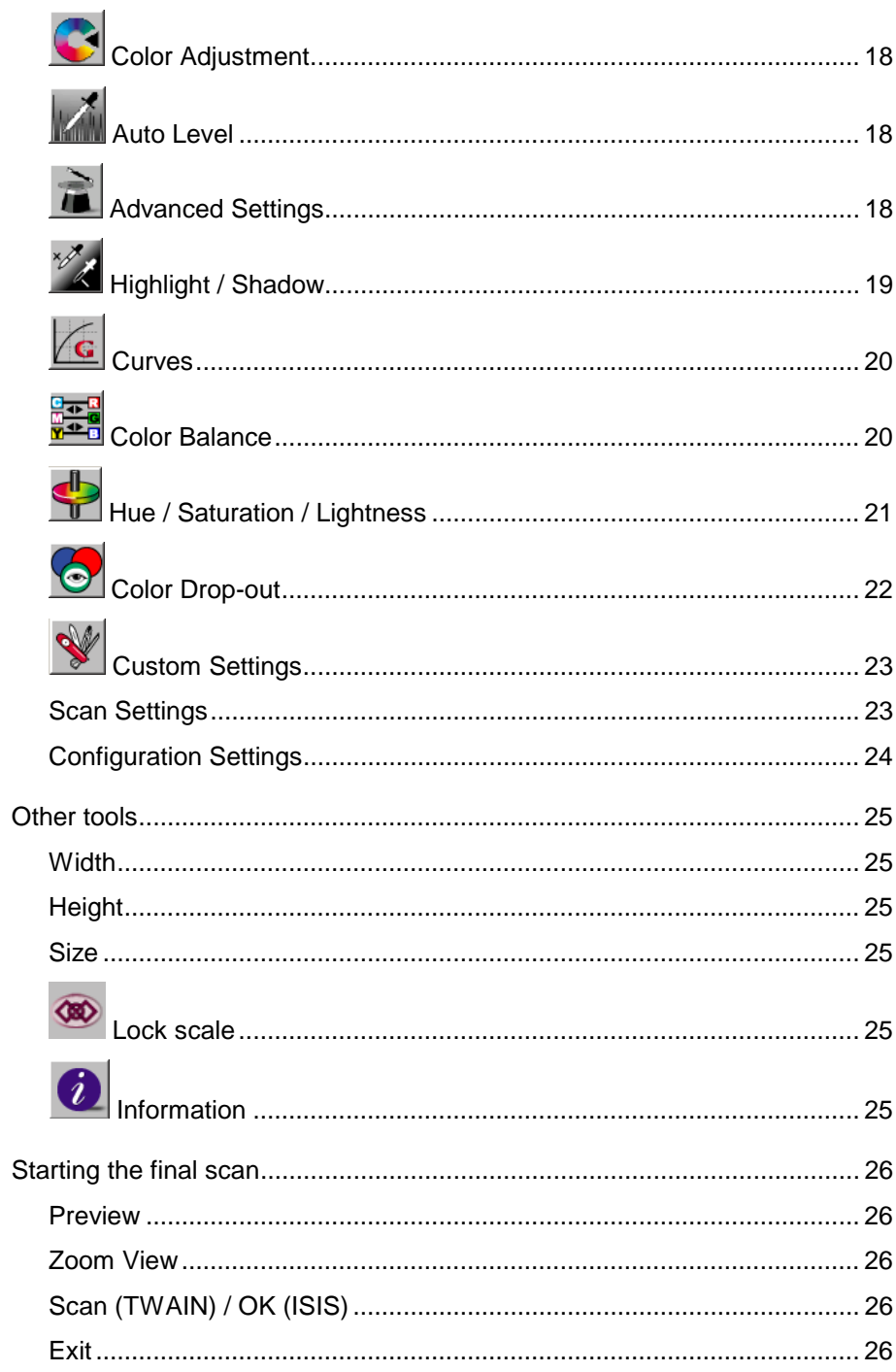

Ξ

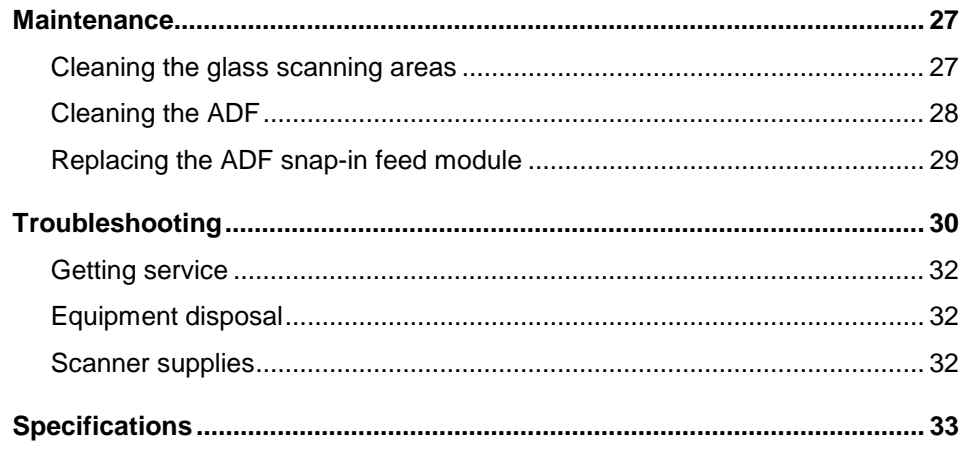

Thank you for purchasing a KODAK scanner.

- The KODAK i50 Scanner is a desktop simplex color scanner.
- The KODAK i60 Scanner is a desktop *duplex* color scanner.

Both scanners have automatic document feeders and flatbed platens to accommodate a wide range of general purpose, departmental, and office capture needs.

Before you install and operate your scanner, take a few minutes to read through this guide. It contains information about how to install, operate, and maintain your scanner. The illustration below shows how the scanner is packed.

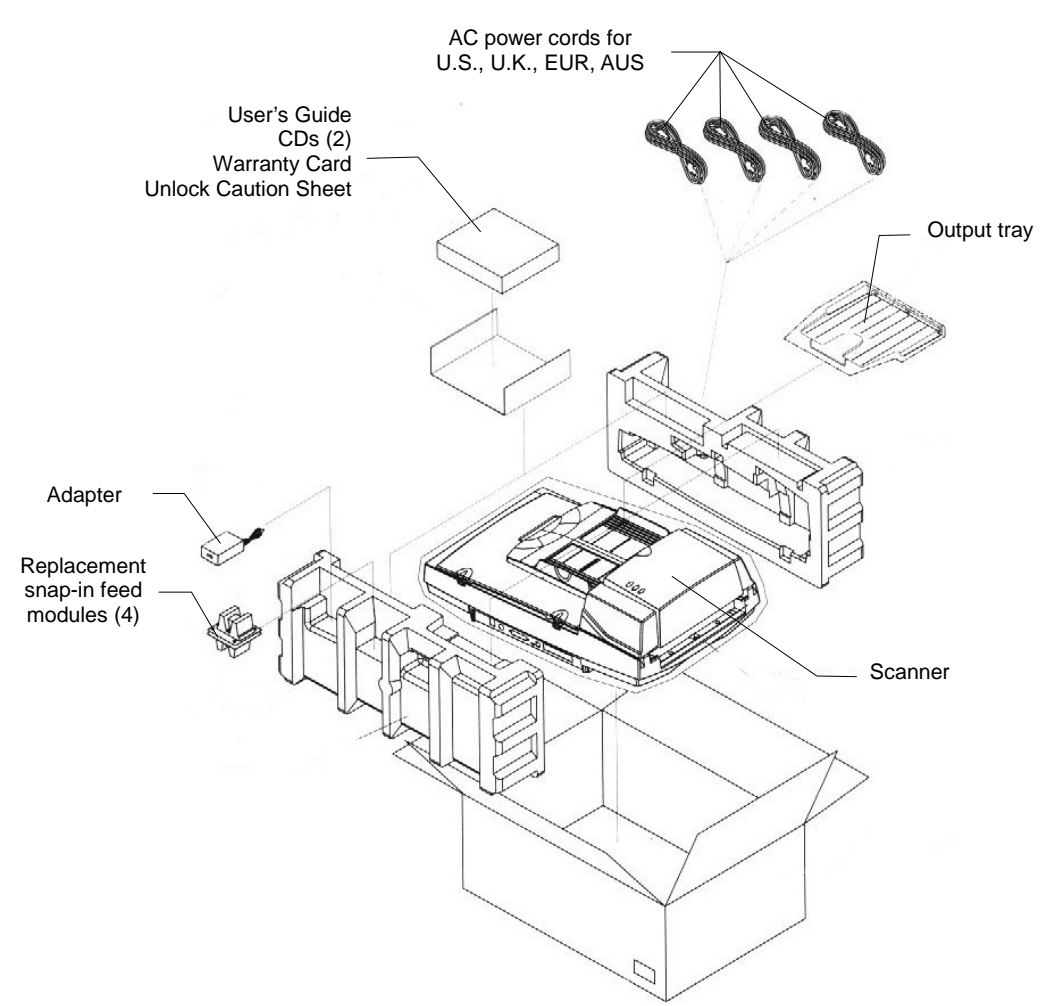

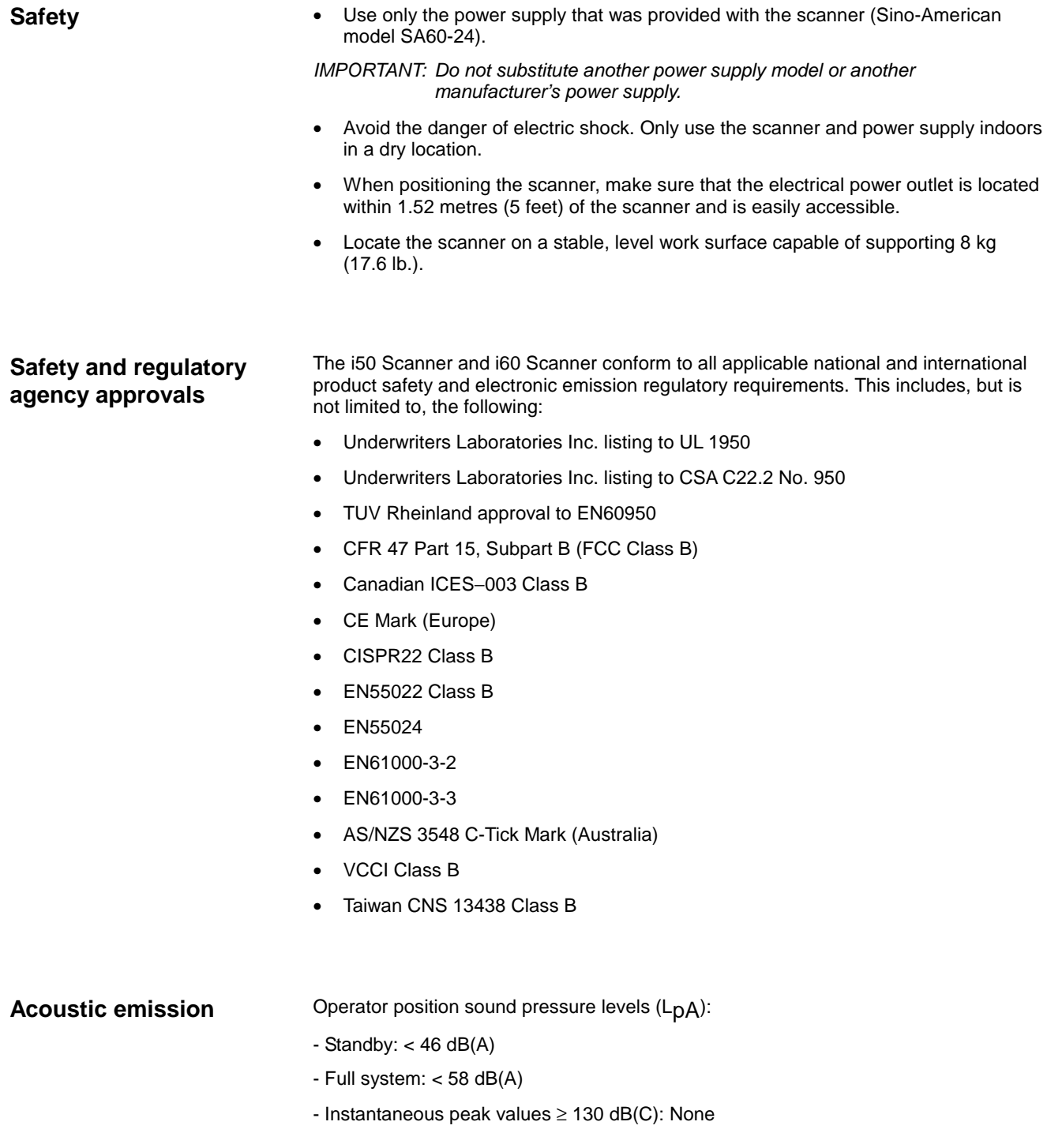

**For the United States** This equipment has been tested and found to comply with the limits for a Class B digital device, pursuant to part 15 of the FCC rules. These limits are designed to provide reasonable protection against harmful interference in a residential installation. This equipment generates, uses, and can radiate radio frequency energy and, if not installed and used in accordance with the instructions, may cause harmful interference to radio communications. However, there is no guarantee that interference will not occur in a particular installation. If this equipment does cause harmful interference to radio or television reception, which can be determined by turning the equipment off and on, the user is encouraged to try to correct the interference by one or more of the following measures:

- Reorient or relocate the receiving antenna.
- Increase the separation between the equipment and receiver.
- Connect the equipment into an outlet on a circuit different from that to which the receiver is connected.
- Consult the dealer or an experienced radio/TV technician for help.

**For Japan** This is a Class B product based on the standard of the Voluntary Control Council for Interference from Information Technology Equipment (VCCI). If this is used near a radio or television receiver in a domestic environment, it may cause radio interference. Install and use the equipment according to the instruction manual.

> この装置は、情報処理装置等電波障害自主規制協議会(VCCI)の基準 に基づくクラスB情報技術装置です。この装置は、家庭環境で使用すること 使用されると、受信障害を引き起こすことがあります。 取扱説明書に従って正しい取り扱いをして下さい。

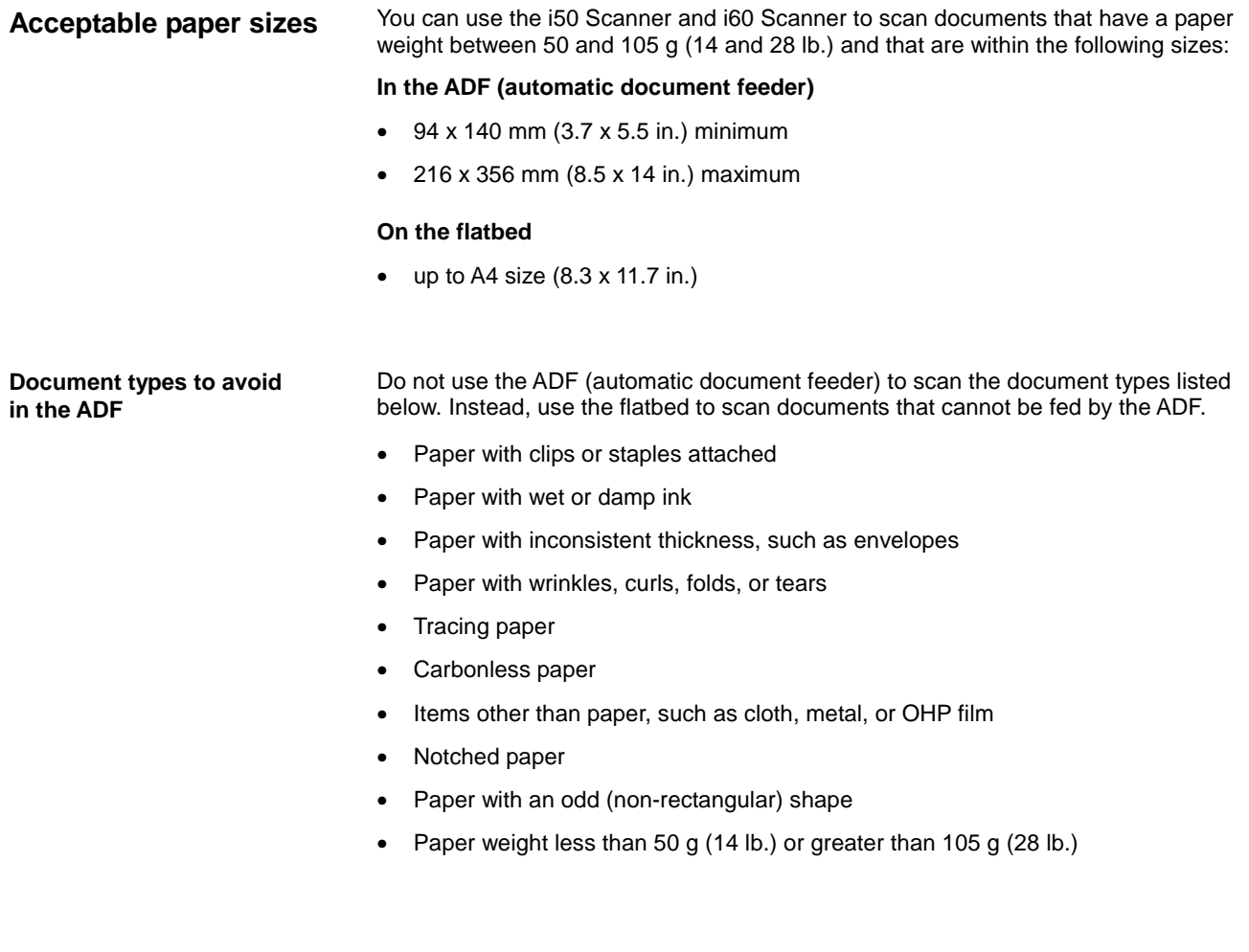

# **Installation**

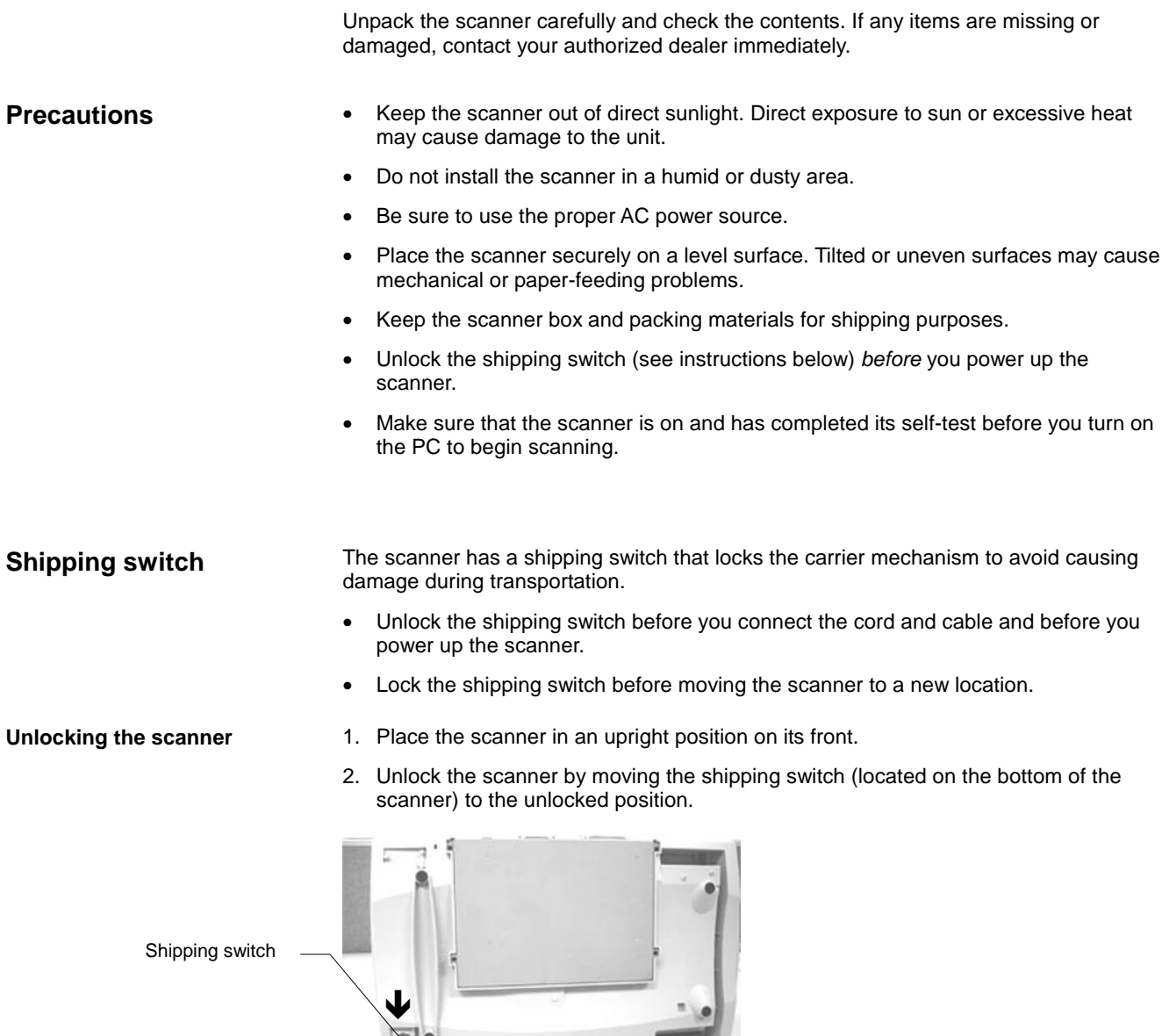

3. Place the scanner back in its normal position.

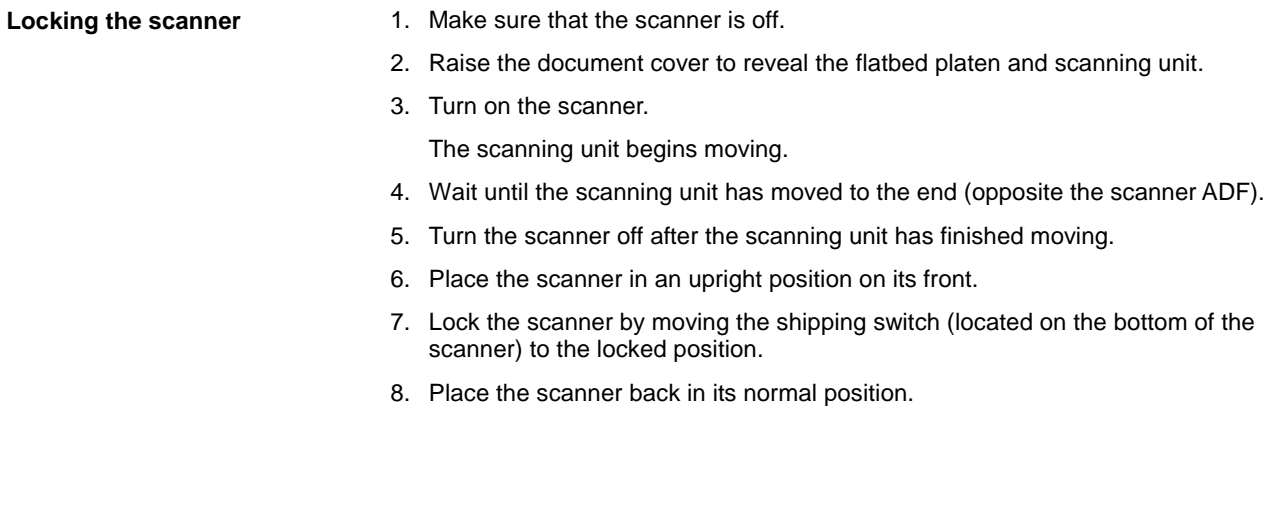

**Making connections** Connect the power cord and SCSI signal cable as shown below.

NOTE: There are two SCSI ports on the scanner. You can use either a DB25 (male) or a 50-pin Amphenol connector to connect to the scanner.

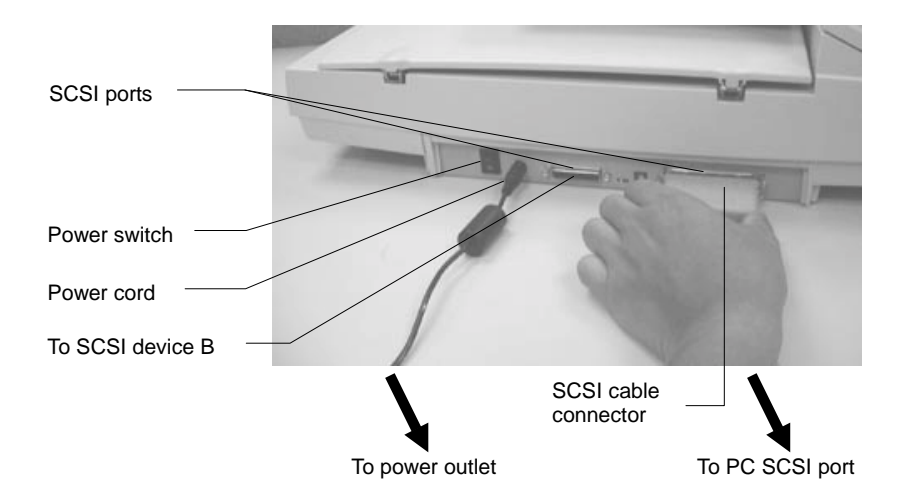

**SCSI interface device ID** When you have several devices on a SCSI chain, you may need to adjust the SCSI ID selector on the scanner. This selector assigns a specific device ID to the scanner. If the assignment conflicts with an existing SCSI device, select a new ID.

- NOTE: The factory setting for the scanner is ID 6. ID 0 is usually assigned to an internal hard disk drive and ID 7, ID 8, and ID 9 are not in actual use. The scanner will not operate properly if the SCSI ID is set to ID 7, ID 8, or ID 9.
- Using a suitable tool, turn the SCSI ID selector switch until the arrow points to the desired ID number.

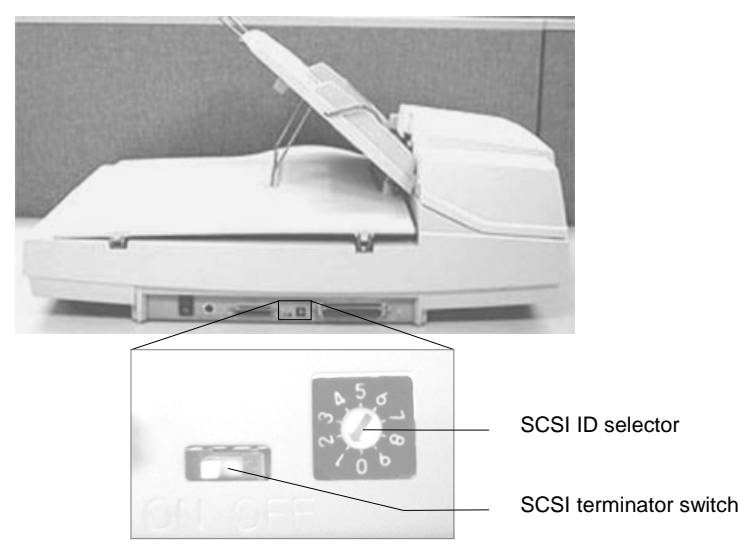

# **Setting the SCSI terminator**

The scanner comes with a built-in SCSI terminator. The terminator on/off switch is located on the scanner between the SCSI cable connectors.

- If the scanner is the only or the last device in a SCSI chain, place the terminator switch in the ON position.
- If the scanner is to be located between the computer and another SCSI device, place the terminator switch in the OFF position.

**Adjusting the trays** There are two trays on the scanner: the ADF tray for loading documents to be scanned through the automatic document feeder and the output tray which receives scanned documents from the ADF.

- **ADF tray** 1. Lift the ADF tray to about a 45° angle.
	- 2. Pull the ADF tray wire leg down on top of the clips on the document cover.

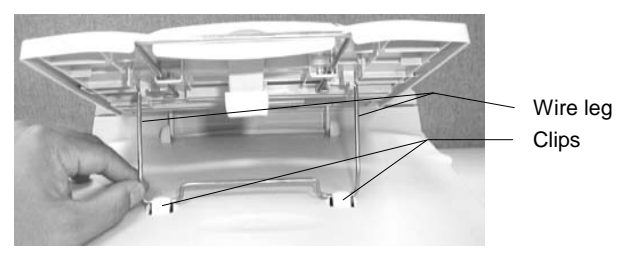

3. Press down slightly on the ADF tray to snap the wire leg into the clips.

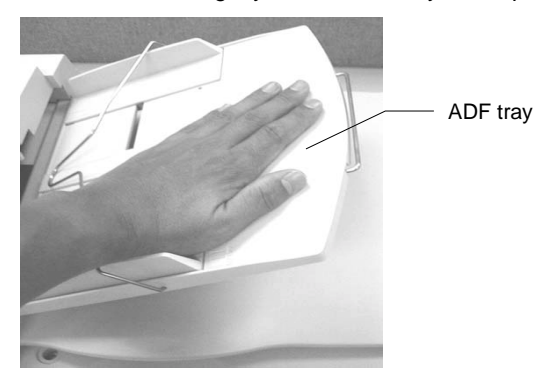

4. Pull the ADF tray extension wire out to the desired length.

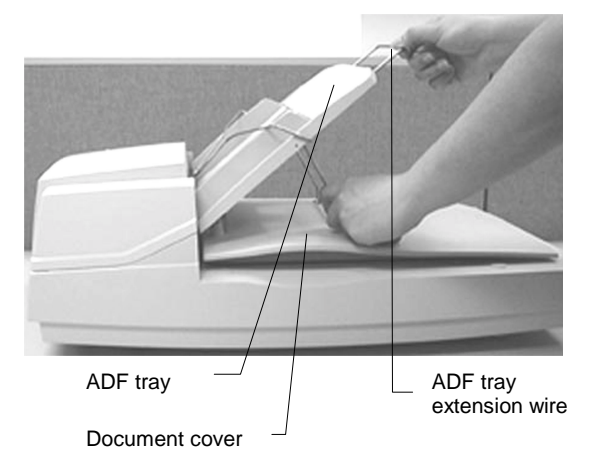

- **Output tray** 1. Lift the output tray to about a 30° angle.
	- 2. Insert the three protrusions on the output tray into the three slots on the ADF.
	- 3. Release the output tray.

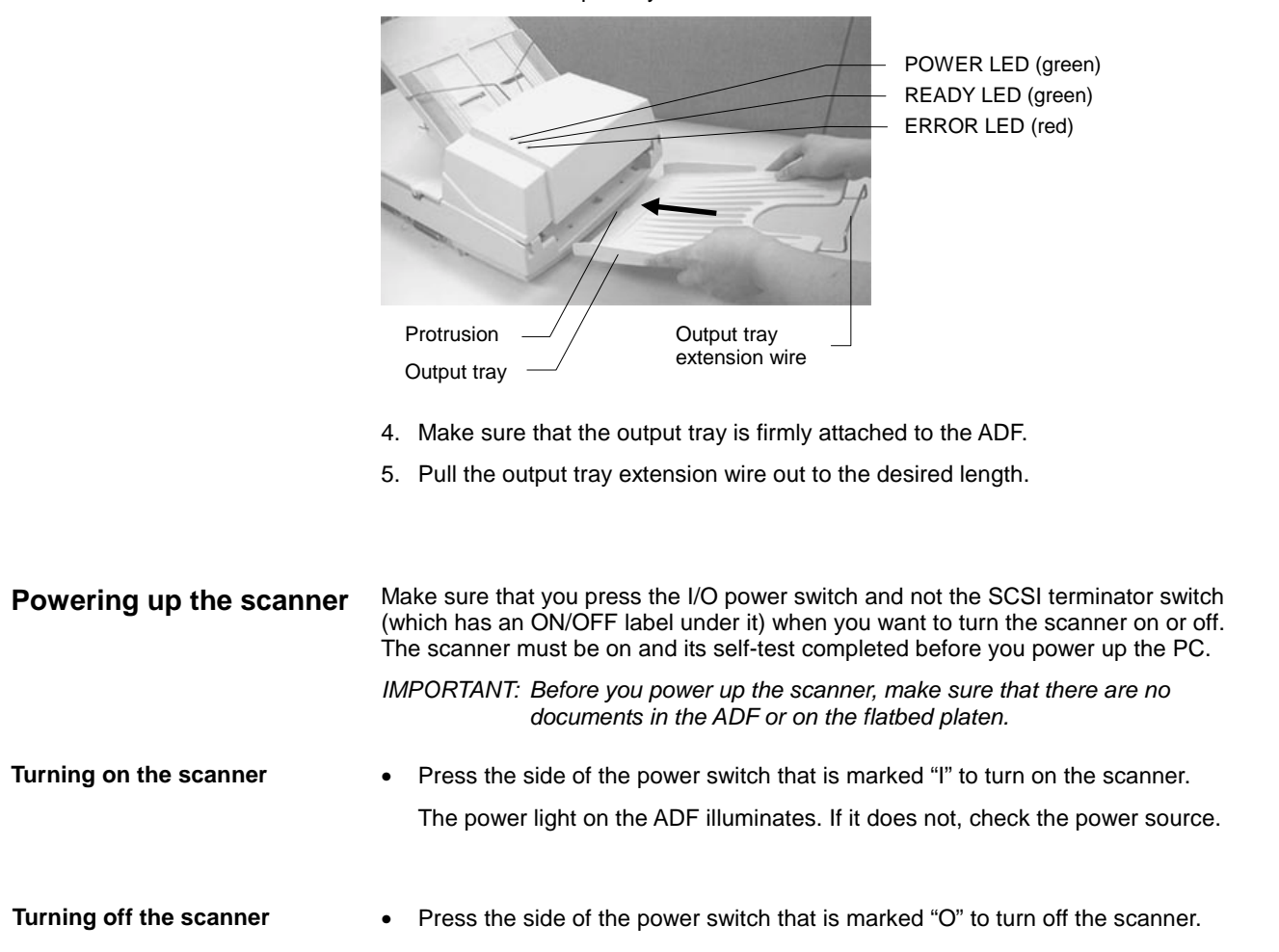

To operate the scanner at its optimum speed, the following minimum configuration is required.

- NOTE: The actual performance of the system depends on the scanning application, choice of scanning parameters, and the PC configuration. If the scanner is not performing at the optimal speed, using a faster PC and/or more RAM may be necessary to obtain the rated throughput.
- IBM PC (or compatible) with a Pentium 933 MHz processor
- Microsoft Windows 95, Windows 98, Windows NT 4.0, Windows 2000, or Windows Millennium Edition (Me)
- 100 MB of available hard disk space (200 MB is recommended)
- 128 MB of RAM
- Monitor (VGA)
- Mouse
- CD-ROM drive

# **Installing the scanner drivers**

- 1. Start your PC and Windows application.
- 2. Insert the KODAK i50/i60 Scanner CD that contains the device drivers in your CD-ROM drive.
- NOTE: If the CD does not start automatically, click on the **Start** button and choose Run, then type **d:\driver\setup.exe** (where "d" is the letter of your CD-ROM drive). Click on the **OK** button.
- 3. Follow the instructions on the screen to complete the driver installation.

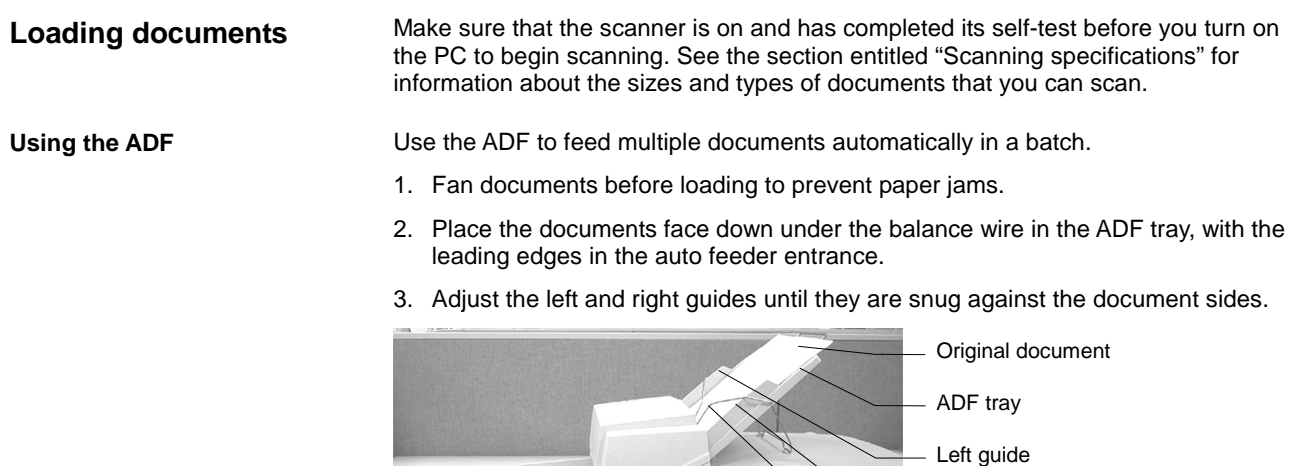

Using the flatbed Use the flatbed to scan documents that cannot be scanned using the ADF.

- 1. Place the document face down on the glass platen.
- 2. Position the document with the upper right corner aligned with the reference mark.

Balance wire

Right guide

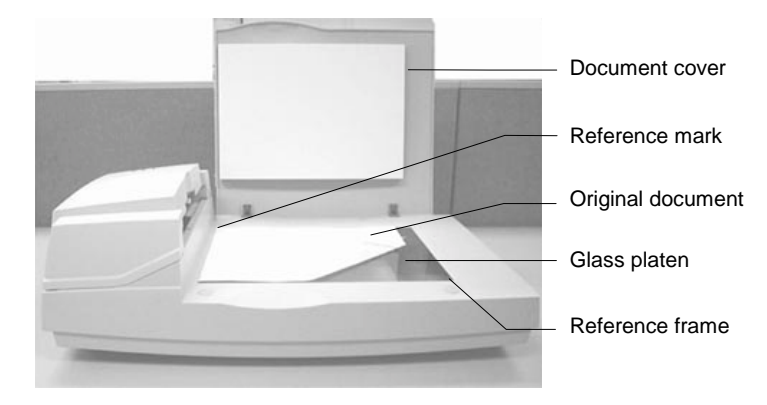

# **Scanning with TWAIN or ISIS**

- 1. Open your scanning application.
- 2. Choose **Select Source** or **Select Scanner** on the File menu.

If the Select Source or Select Scanner command is not available on the File menu, see your application's user's guide to determine how the application link is used.

A dialog box with a list of scanning sources appears.

3. Select your **Kodak scanner model**.

You need to select the source only once, unless you want to choose another scanner.

- 4. Place the document to be scanned in the ADF or on the flatbed glass platen.
- 5. Pull down the File menu and choose **Acquire**.

A dialog box containing scanning features appears. (The TWAIN dialog box is shown below.)

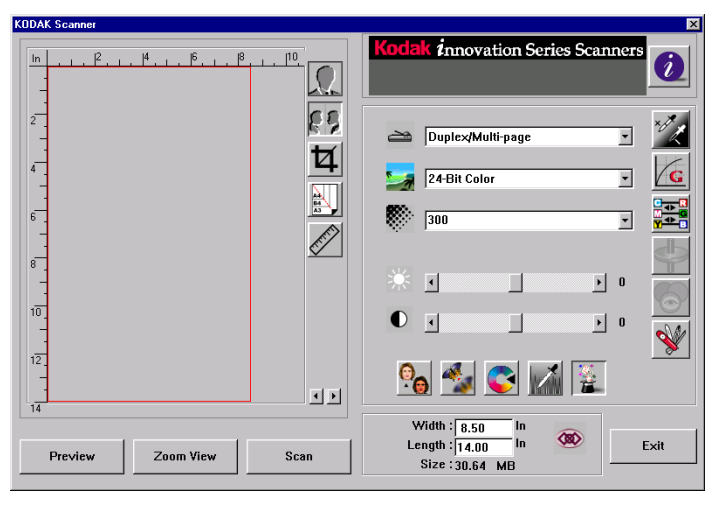

- 6. Select a scanning method on the **Scan Method** and drop-down menu.
- 7. Select a scanning mode on the **Image Type** arop-down menu.
- 8. Select a scanning resolution on the **Resolution draws** drop-down menu.
- 9. Select the settings for the scanning features (e.g., Sharpen, Descreen, etc.) that you want to use.
- NOTE: Refer to the driver feature descriptions in the following section, "Making the most of your scanned images."
- 10. Click on the **Preview** button to preview your document(s).
- 11. Click on the **Scan** (TWAIN) or **OK** (ISIS) button scan your document(s).

The features in the TWAIN and ISIS dialog boxes are described in this section.

Note that not all features are available at all times. The availability of some features may depend on the scanner model or other feature selections.

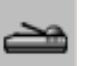

**Scan Method** Select how you want to scan on the **Scan Method** drop-down menu.

### **TWAIN**

**Simplex/One-page**—select this setting if you are using the automatic document feeder (ADF) to scan one side of a document at a time.

**Simplex/Multi-page**—select this setting if you are using the automatic document feeder (ADF) to scan one side of a document at a time in a batch of documents.

**Flatbed**—select this setting if you are using the flatbed to scan one side of a document at a time.

**Duplex/One-page**—select this setting if you are using the automatic document feeder (ADF) to scan both sides of one document at a time (i60 Scanner only).

**Duplex/Multi-page**—select this setting if you are using the automatic document feeder (ADF) to scan both sides of documents in a batch of documents (i60 Scanner only).

**Simplex**—select this setting if you are using the automatic document feeder (ADF) to scan one side of a document at a time in a batch of documents.

**ISIS**

**Flatbed**—select this setting if you are using the flatbed to scan one side of a document at a time.

**Duplex**—select this setting if you are using the automatic document feeder (ADF) to scan both sides of documents in a batch of documents (i60 Scanner only).

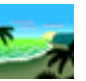

**Image Type** Select the mode you want to use for your scans on the **Image Type** drop-down menu.

**Black and White**—the image appears in black and white with no intermediate shades of gray. That means that each pixel of the image is either 100% black or 100% white.

Choose Black and White if you are scanning text or pen and ink drawings. Since only one bit of black or white information is required per pixel, the file size of a Black and White image is only about 1/24 the size of a 24-Bit Color image.

**Halftone**—a halftone is a picture like that which is usually seen in a newspaper or magazine. Since a halftone is a type of black-and-white image, the file size of a halftone image is only about 1/24 the size of a 24-Bit Color image.

Halftone simulates grayscale by using varying dot sizes. If you view a halftone image at a certain distance, it looks much like a grayscale image, but the file size is smaller.

When you select *Halftone*, a submenu appears that allows you to select a halftone pattern.

**8-Bit Gray**—a single-channel image consists of at least 256 shades of gray. An 8-bit scanner produces a grayscale image with 1024 shades of gray between pure black and pure white. Choose this option if you are scanning black-and-white photographs.

With 8 bits of color information per pixel, the file size of an image is eight times larger than a Black and White image and 1/3 the size of a 24-Bit Color image.

**8-Bit Color**—an 8-Bit Color image provides 256 color hues in the image. The file size of a 256 color image is 1/3 the size of a 24-Bit Color image (TWAIN only).

**24-Bit Color**—a 24-Bit Color image consists of three 8-bit color channels. The red, green, and blue channels are mixed together to create a combination of one billion colors which give a more true-to-life quality to the image. Choose 24-Bit Color if you are scanning color photos.

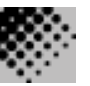

**Resolution Resolution** Resolution or dots per inch (dpi) indicates the scanning resolution, which largely determines the quality of the scanned image. The greater the resolution, the better the reproduction will be.

> However, scanning at a higher resolution also increases scanning time and file size. Therefore, up to a certain dpi level, the resolution will not be visually improved, but the file size will be larger.

### **Tips**

An A4-size color image scanned at 300 dpi in 24-Bit Color mode is approximately 25 MB in size. A higher resolution (usually over 600 dpi) is recommended only when you need to scan a small area in 24-Bit Color mode.

Refer to the following table to choose the best image resolution for use with your application.

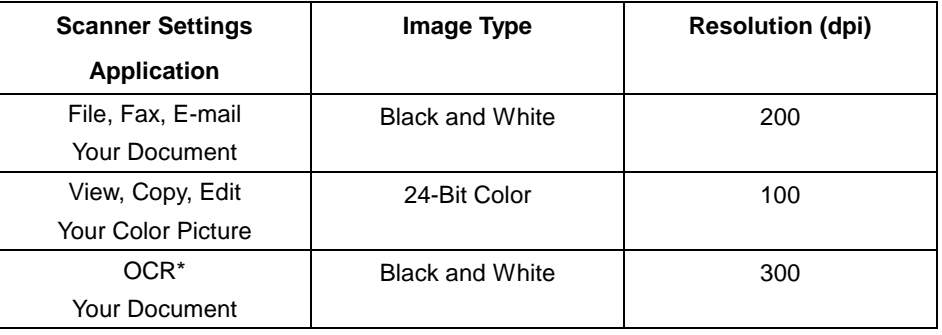

\* OCR (Optical Character Recognition): the process of converting an image to a text format.

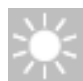

**Brightness** This function allows you to adjust the image brightness, making it lighter or darker.

You can adjust the brightness setting from –100 to 100 by dragging the Brightness sliding control bar. The default is "0." The smaller the number, the darker the image. Scan the document and check the brightness.

A darker setting is recommended for blurred character documents. With a brighter setting, background noise in a color document disappears.

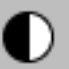

**Contrast** The **Contrast** option sets the image contrast by adjusting the difference between black and white, thereby making an image sharper or softer.

> You can adjust the contrast setting from –100 to 100 by dragging the Contrast sliding control bar. The default is "0." Scan the document and check the contrast.

In a low-contrast setting, the difference between black and white is small, so the image is softer. In a high-contrast setting, the difference between black and white is large, so the image is clearer.

**Enhancing your images** These features allow you to improve or enhance the appearance of scanned images.

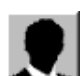

**Invert Invert Invert Invert Invert** button to reverse the brightness and color in the image.

For black-and-white images, black areas will be white and white areas will be black. For color images, inverting the image will cause each pixel to be changed into its complementary color.

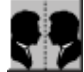

**Mirror** Click on the **Mirror** button to reverse the image (create a mirror image).

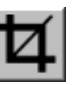

**Preview Auto-Area Clicking on this button automatically crops the preview scan area to the previewed** document. This will then be the cropping area for all of the scanned documents.

> Click on the arrows  $\Pi$  at the lower right side of the Preview box to view the front and rear scanned images (i60 Scanner only).

> NOTE: The arrows appear in the dialog box only when a duplex scanning method has been selected (i60 scanner only).

> > Using **Preview Auto-Area** on batches of mixed-size documents is not recommended because cropping is not performed separately on each document in the batch.

If Black and White is selected on the **Image Type** drop-down menu, documents may be cropped to the document content when using **Preview Auto-Area**.

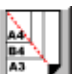

**Paper Size** Super Size Select a size on the **Paper Size** list of frequently used scan sizes, including business card, 5 x 3 in., 6 x 4 in., Letter, Legal, B5, A5, A4, or your current scan area to perform an immediate selection of your scan size.

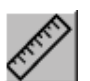

**Units** The **Units** button indicates the measuring system that is in use (Inch, Cm, or Pixel).

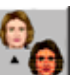

**Descreen** Click on the **Descreen** button to access a drop-down menu that allows you to specify the type of document you are scanning in order to eliminate the moiré pattern\* commonly found in printed matter. You can specify Newspaper, Magazine, or Catalog.

> \* Moiré pattern: an undesirable pattern resulting from the incorrect screen angle of the overprinting halftone.

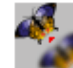

**Sharpen** Click on the **Sharpen** button to access a drop-down menu that allows you to specify a level to sharpen the scanned image. You can specify a Sharpen setting of Light, More, Heavy, or Extra Heavy.

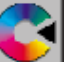

**Color Adjustment** Click on the **Color Adjustment** button to enable the button **Saturation**, and **Lightness** feature.

> NOTE: The **Advanced Settings** button **in** must be enabled in order to use the **Hue**, **Saturation**, and **Lightness** feature.

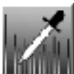

**Auto Level Click on the Auto Level button to add shadow to reveal more details in an image.** 

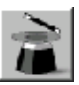

**Advanced Settings** Click on the **Advanced Settings** button to view the advanced settings buttons for Highlight / Shadow, Curves, Color Balance, Hue / Saturation / Lightness, Color Drop-out, and Custom Settings (six buttons on the right side of the dialog box).

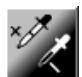

**Highlight / Shadow** This feature is available when 8-Bit Gray, 8-Bit Color, or 24-Bit Color is selected on the **Image Type** drop-down menu. Highlight refers the lightest point in a scanned image; shadow refers the darkest point.

> Click on the **Highlight / Shadow** button to access the Highlight / Shadow Levels dialog box. You can type values in the text boxes or you can place the mouse cursor on the arrow at the bottom of the box, hold down the right mouse button, and drag the arrow to specify the values you want.

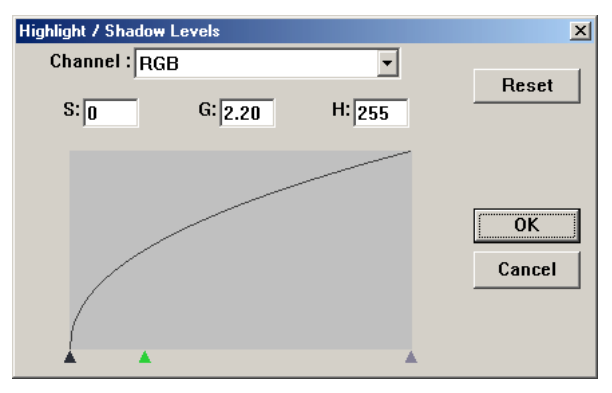

 $(S = Shadow, G = Gamma, H = Highlight)$ 

Use the **Highlight** and **Shadow** settings together to extend the range of color and reveal more details in a color image.

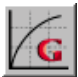

**Curves** When you select the **Curves** button, a dialog box appears that allows you to adjust the midtone of the image without losing details in the lightest and darkest areas.

> Select the *Curve* or the *Line* button  $\sim$  on the bottom right of the Curves dialog box, depending on whether you want a curved or an angled setting. Place the mouse cursor over the line, click the right mouse button, and drag the line to set a curve.

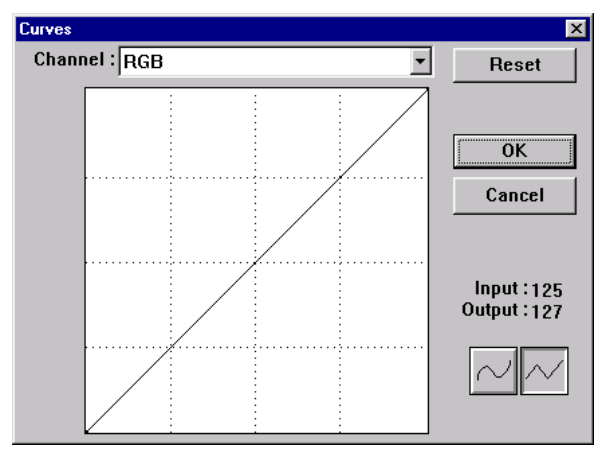

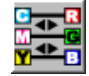

**Color Balance** When you select the **Color Balance** button, a dialog box appears that allows you to adjust the color of the image so that it comes close to that of the original.

> The default parameters are used to adjust the image. You can type values in the Color Levels text boxes or you can drag the sliding arrow under the color.

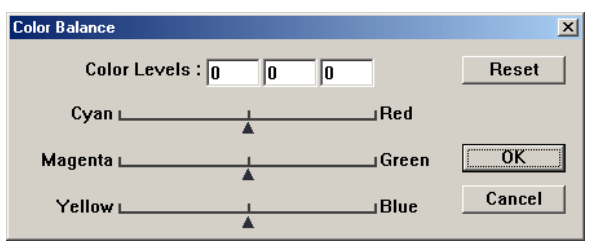

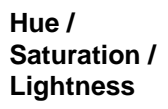

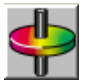

Click on this button to access a dialog box that allows you to adjust the hue, saturation, and lightness of an image.

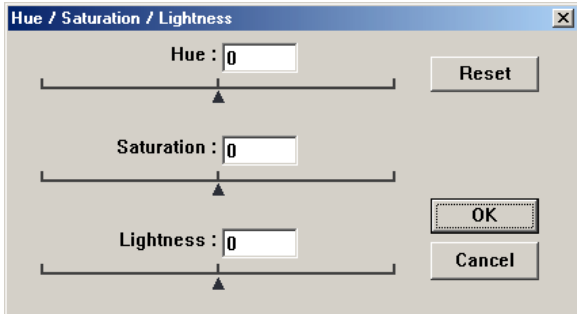

**Hue**—specify a value in the **Hue** text box or click and drag the sliding arrow under the box to adjust the hue up to 360°.

**Saturation**—specify a value in the **Saturation** text box or click and drag the sliding arrow under the box to adjust the saturation level of the color.

The level of saturation indicates whether the color is pale or rich.

**Lightness**—specify a value in the **Lightness** text box or click and drag the sliding arrow under the box to adjust the color strength.

NOTE: Select the **Color Adjustment** button **the enable the Hue / Saturation /** Lightness button.

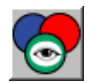

**Color Drop-out This feature is available when Black and White, Halftone, or 8-Bit Gray is selected on** the **Image Type** drop-down menu. Click on the **Color Drop-out** button to access a dialog box that allows you to choose to remove the R (Red), G (Green), or B (Blue) color channel while scanning.

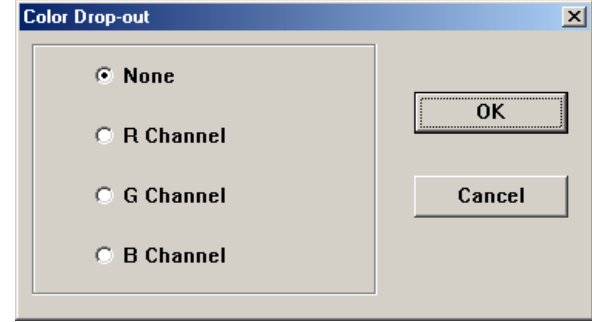

For example, if your image contains red text or a red background, choose **R channel** (red) to remove the red text or red background.

This feature is applicable only for black-and-white and grayscale images. Make sure that you have selected a black-and-white or grayscale image type (on the **Image Type** dropdown menu) when you use this option.

### **Tip**

Increasing the brightness after removing one of the color channels will make the image clearer.

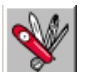

**Custom Settings Click on the Custom Settings** button to access a dialog box where you can save your scan settings and configuration settings. There are two tabs: Scan Settings and Configuration Settings.

**Scan Settings** The Scan Settings tab allows you to save your scanning feature settings in a file, load an existing file, or delete an existing file.

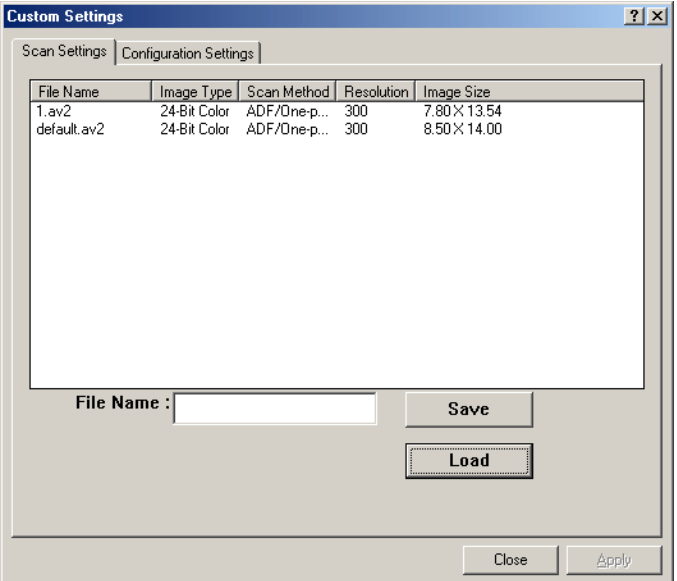

### **Saving a scan settings file**

Type a name for your settings in the **File Name** text box and click on the **Save** button. Your settings will be saved and the file name will appear in the list box.

### **Using a scan settings file**

You can use an existing settings file. Right-click on the file name for the settings you want to use and click on the **Load** button. The settings in the file will automatically be specified in the scanning features dialog box.

### **Deleting a scan settings file**

Right-click on a file name and press the **Delete** button on the computer keyboard to delete the file. You cannot delete the default scan settings file *default.av2*.

**Configuration Settings** The Configuration Settings tab allows you to customize some special settings.

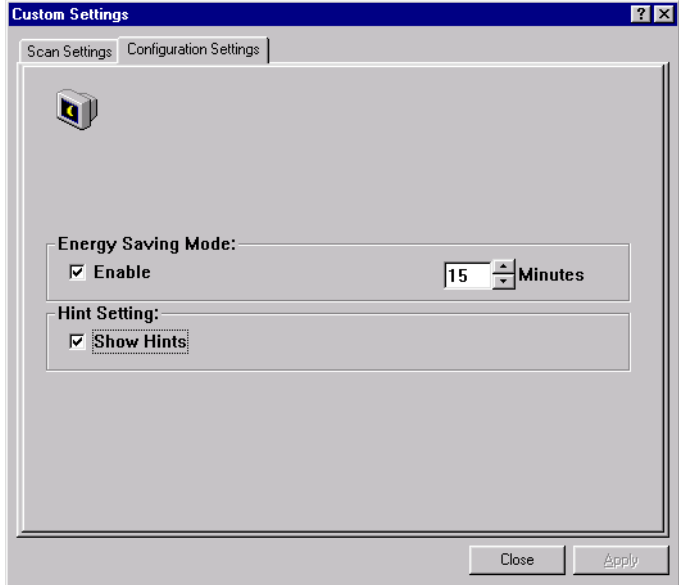

**Energy Saving Mode**—check the **Enable** box to enable automatic lamp shut-off. Specify a time delay of 1 to 60 minutes in the **Minutes** box. This is the amount of time that the scanner will wait before shutting off the lamps after the last scan operation. Click on the **Apply** button to save the changes.

**Hint Setting**—check the **Show Hints** box if you want to have flags showing feature names appear when you place the mouse cursor on features in the dialog box. Click on the **Apply** button to save the changes.

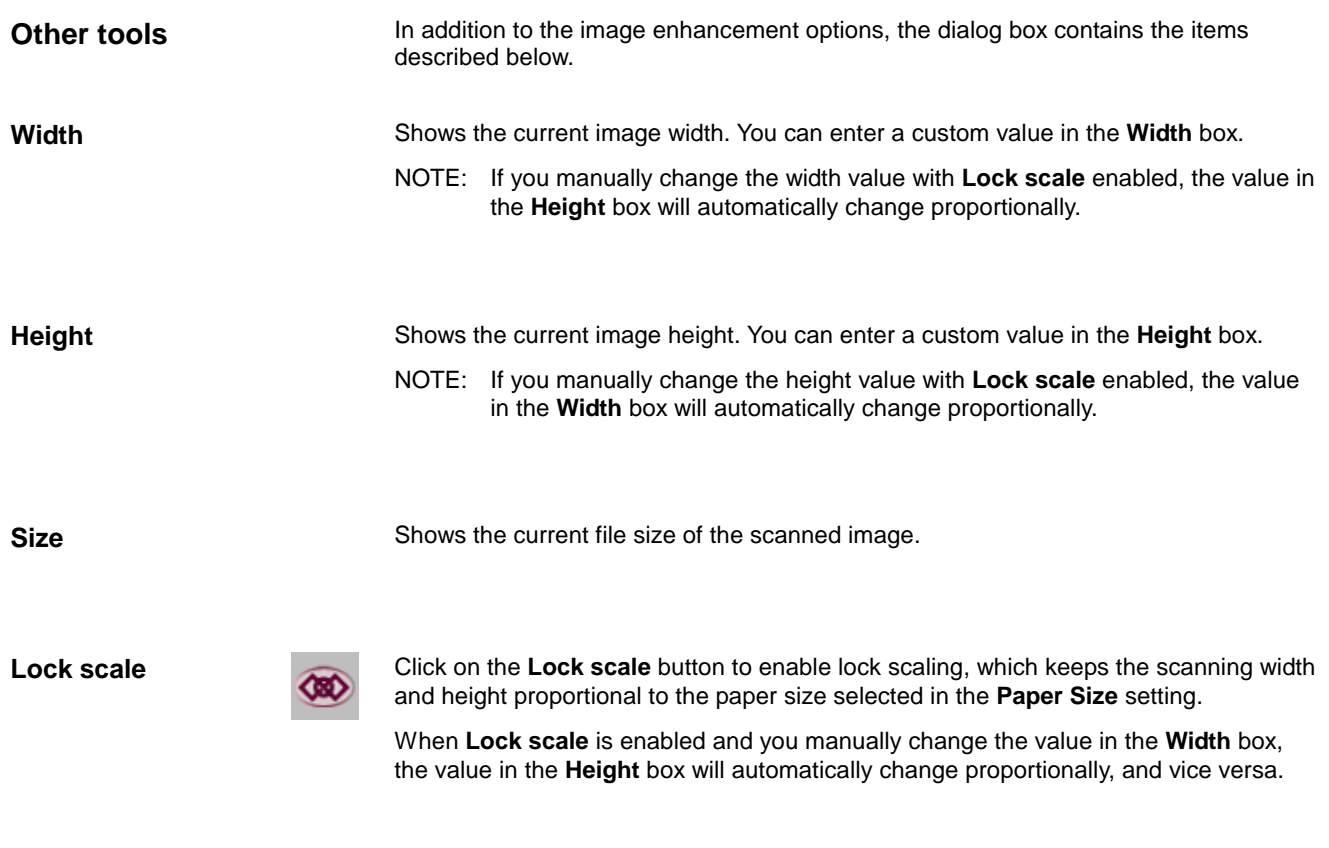

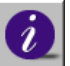

**Information** Click on the **Information** button to access a window that gives you information about the scanner and driver.

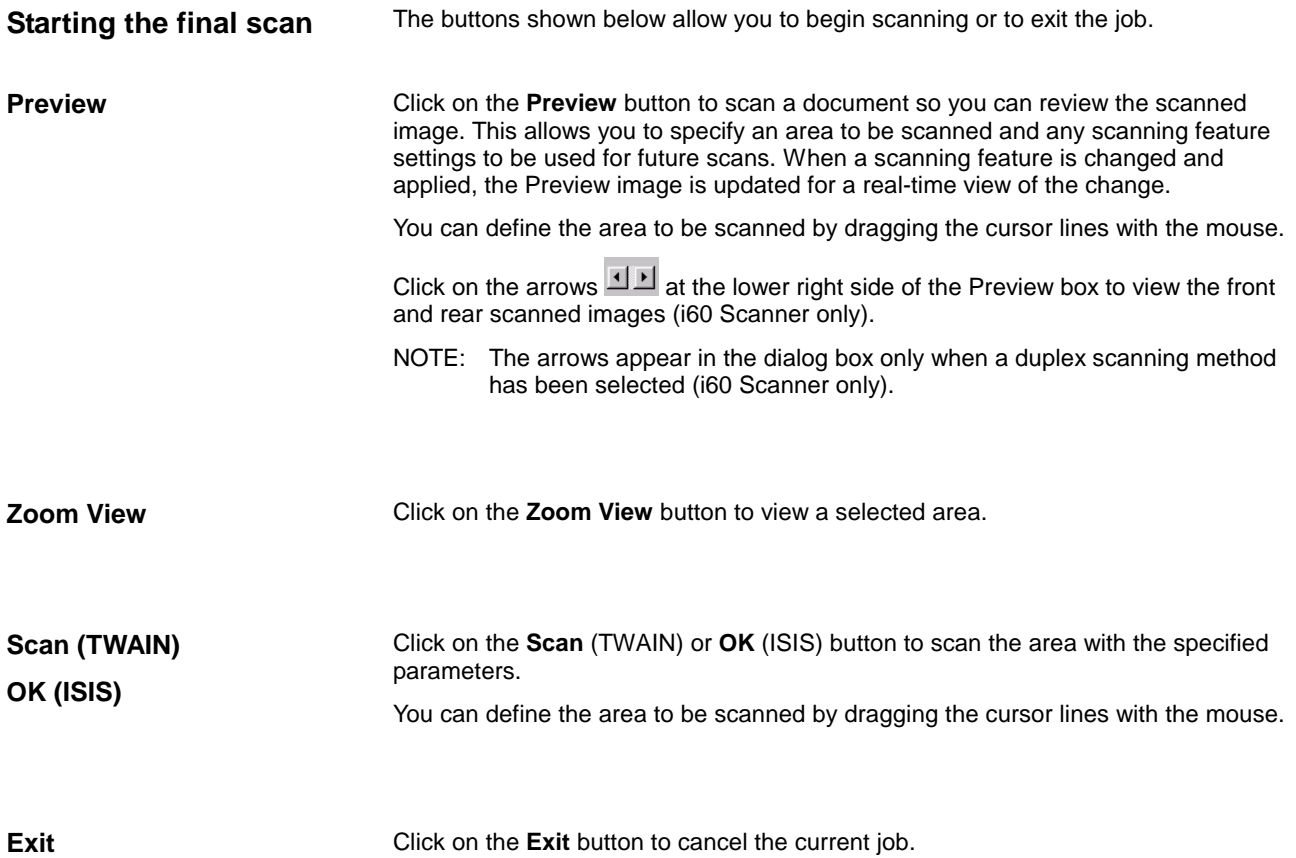

# **Maintenance**

The scanner is designed to be maintenance free. However, it must be cleaned occasionally to ensure optimum image quality and performance.

# **Cleaning the glass scanning areas**

1. Moisten a lint-free cloth with isopropyl alcohol (95%).

**WARNING: Isopropyl alcohol is a flammable liquid.**

**CAUTION: Do not use isopropyl alcohol around open flame or on hot surfaces.**

**Avoid vigorous rubbing; use gentle contact.**

**Isopropyl alcohol may cause eye irritation and dry skin.**

**For additional information, contact your isopropyl alcohol supplier.**

2. Open the ADF and document cover.

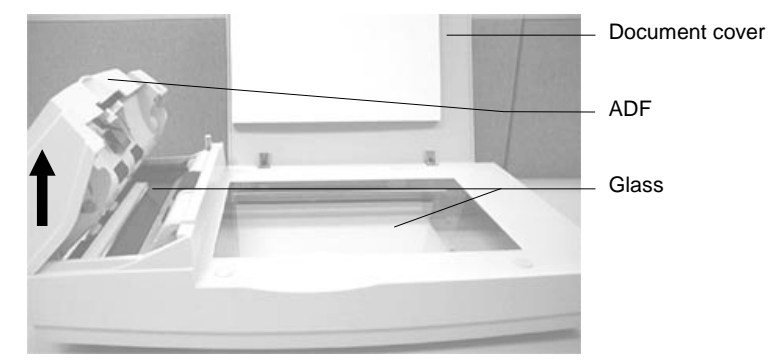

- 3. Wipe the platen glass and ADF area glass side to side with the cloth.
- 4. Close the ADF and document cover.

The scanner is now ready for use.

**Cleaning the ADF** The ADF feed module and the feed rollers may become contaminated with ink, toner, and paper dust. If the scanner does not feed documents smoothly or if multiple-sheet feeding occurs, you must clean the scanner.

1. Moisten a lint-free cloth with isopropyl alcohol (95%).

**WARNING: Isopropyl alcohol is a flammable liquid.**

**CAUTION: Do not use isopropyl alcohol around open flame or on hot surfaces.**

**Avoid vigorous rubbing; use gentle contact.**

**Isopropyl alcohol may cause eye irritation and dry skin.**

**For additional information, contact your isopropyl alcohol supplier.**

- 2. Open the ADF.
- 3. Wipe the ADF feed module with the cloth.
- 4. Wipe the feed rollers with the cloth from side to side and top to bottom. Rotate the rollers by hand as you clean them.

Be careful not to snag or damage the springs.

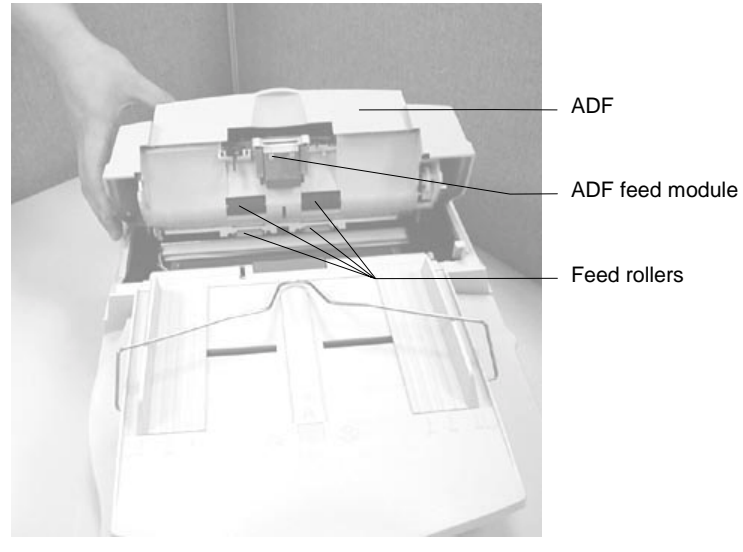

5. Close the ADF.

The scanner is now ready for use.

# **Replacing the ADF snap-in feed module**

After approximately 100,000 pages have been scanned through the ADF, the separation pad may become worn and cause document feeding problems. In this case, you should replace the feed module.

Four replacement ADF snap-in feed modules are included with your scanner. To order more feed modules, consult your dealer or order online at www.kodak.com/go/shop (order KODAK Feed Module for Scanners i50/i60; catalog number 181-4300.)

Follow the procedure below to replace the feed module.

- 1. Open the ADF.
- 2. Remove the ADF snap-in feed module by pinching the gray tabs.
- 3. Pull out the upper part of the pad clamp.

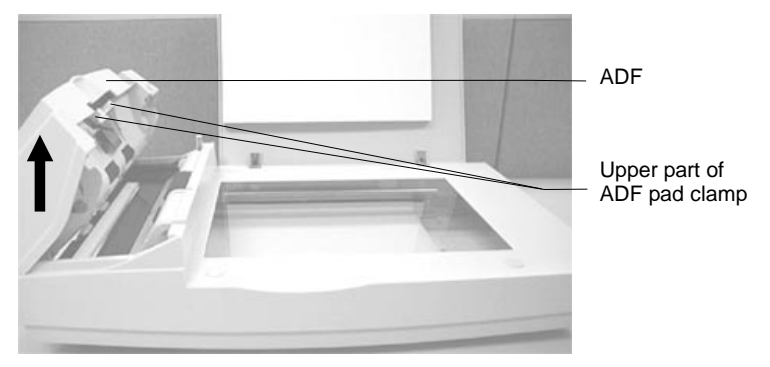

- 4. Take the ADF feed module out of its box.
- 5. Hold the upper part of the pad clamp and place it on the pad holder.

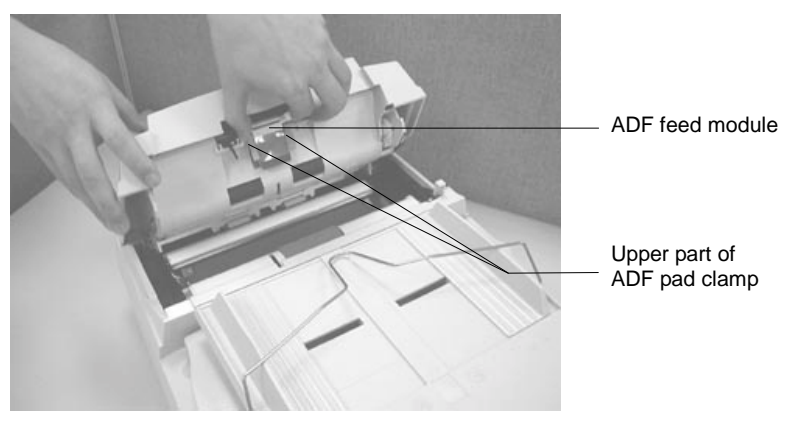

6. Close the ADF.

The scanner is now ready for use.

The scanner automatically performs a simple self-test each time it is powered up. This helps spot major system errors in the scanner itself. When the self-test is initiated, the READY light flashes. When the self-test is completed, if no error has occurred, the READY light is steadily illuminated.

Occasionally, you may experience a problem with your scanner. In many cases, you can easily fix the problem yourself. Refer to the following chart for some common problems and their solutions.

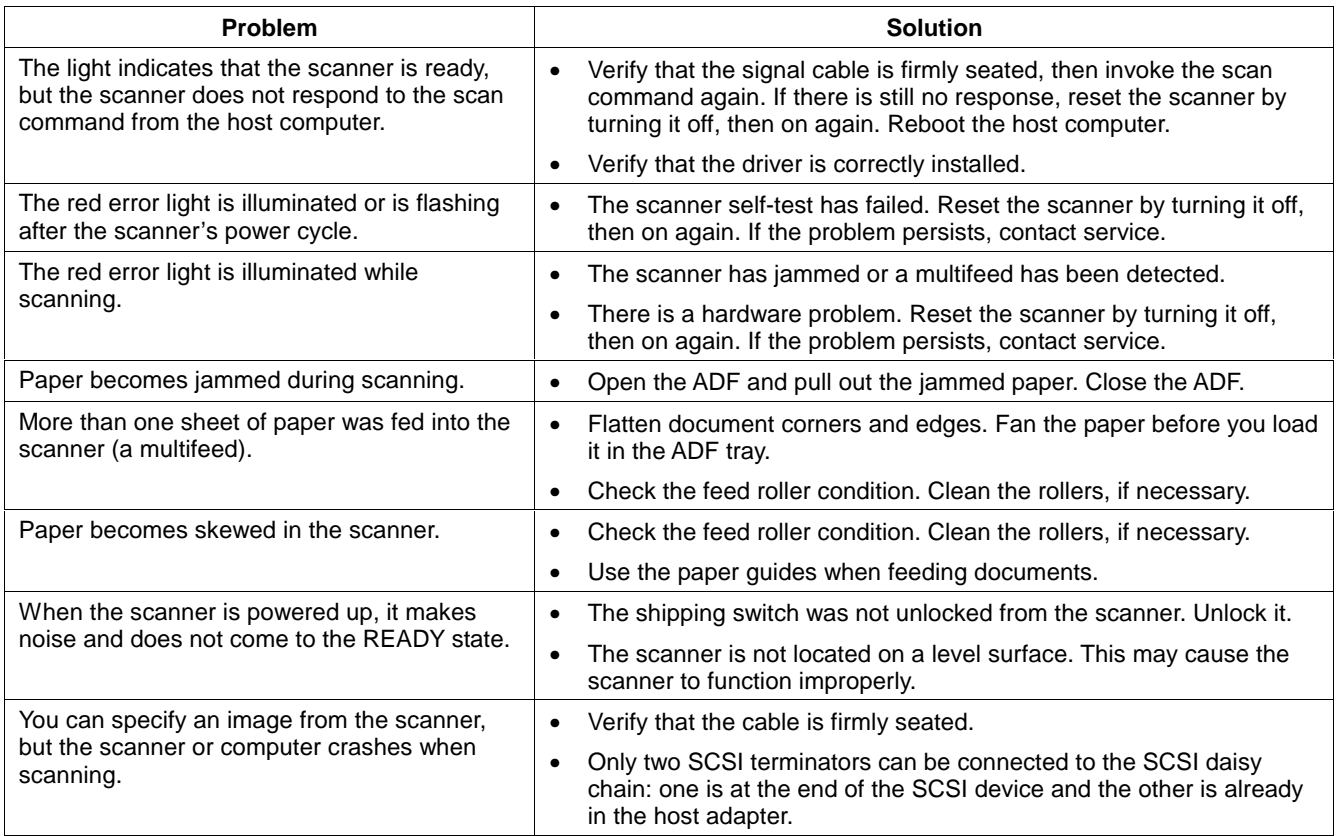

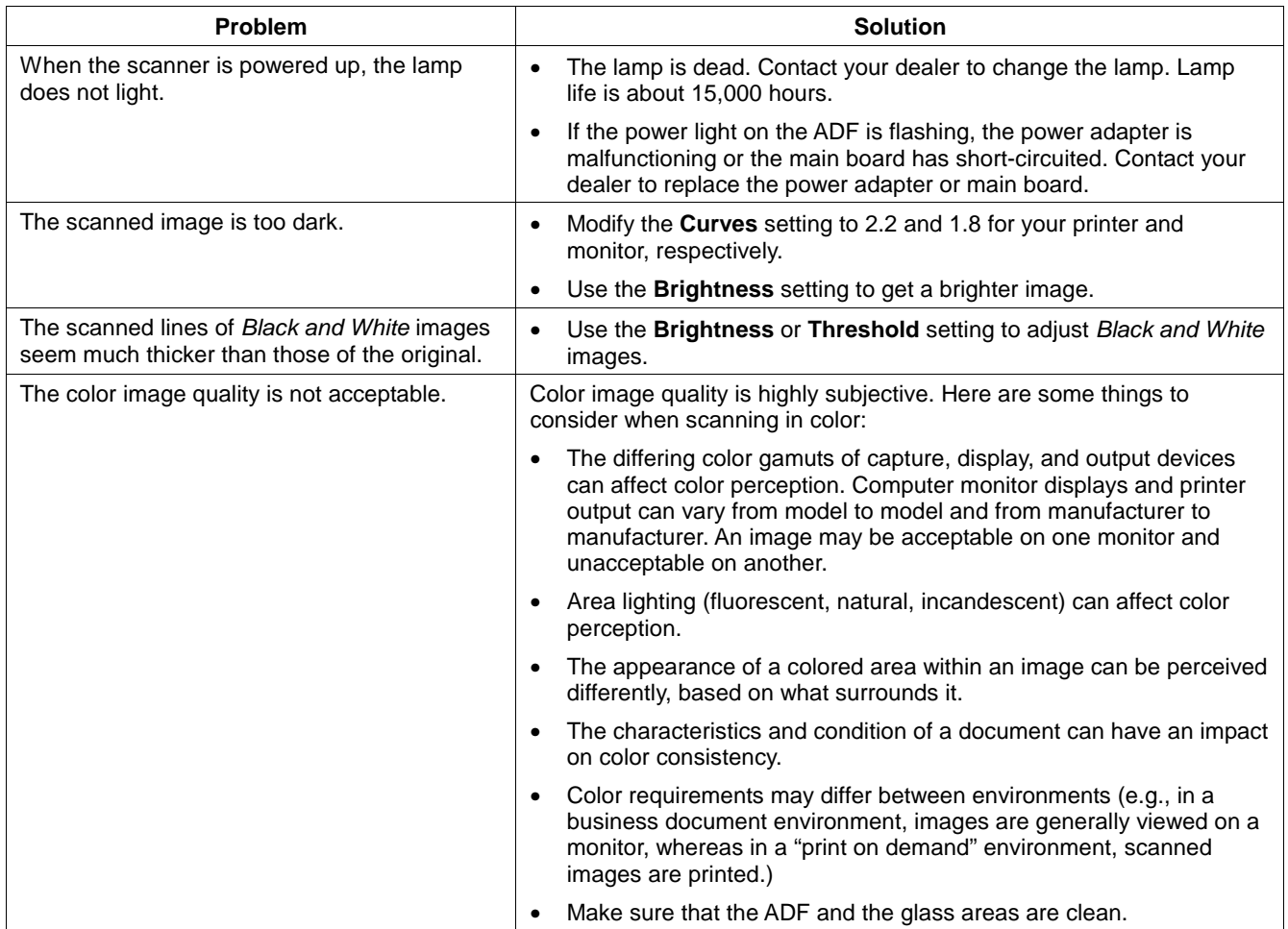

Ξ

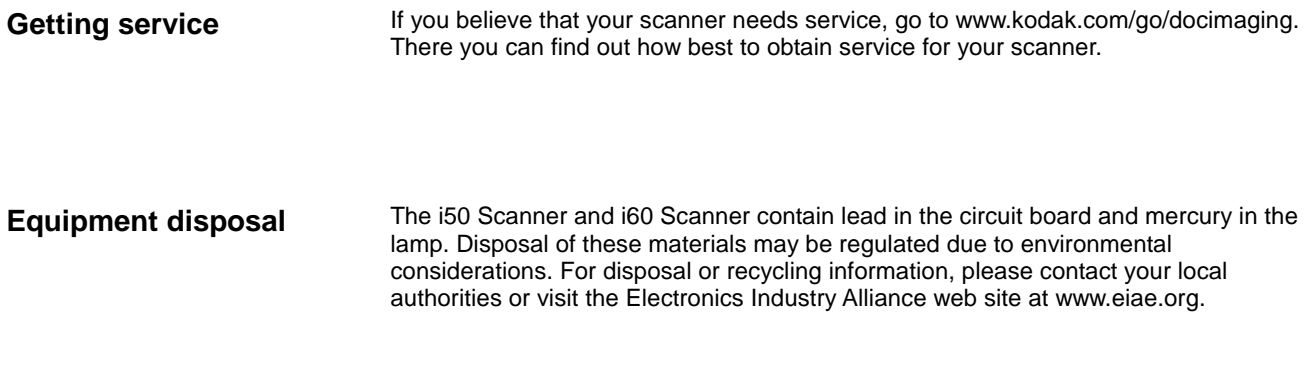

**Scanner supplies** Order scanner supplies from your dealer or online at www.kodak.com/go/shop.

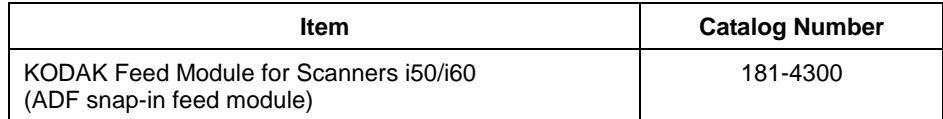

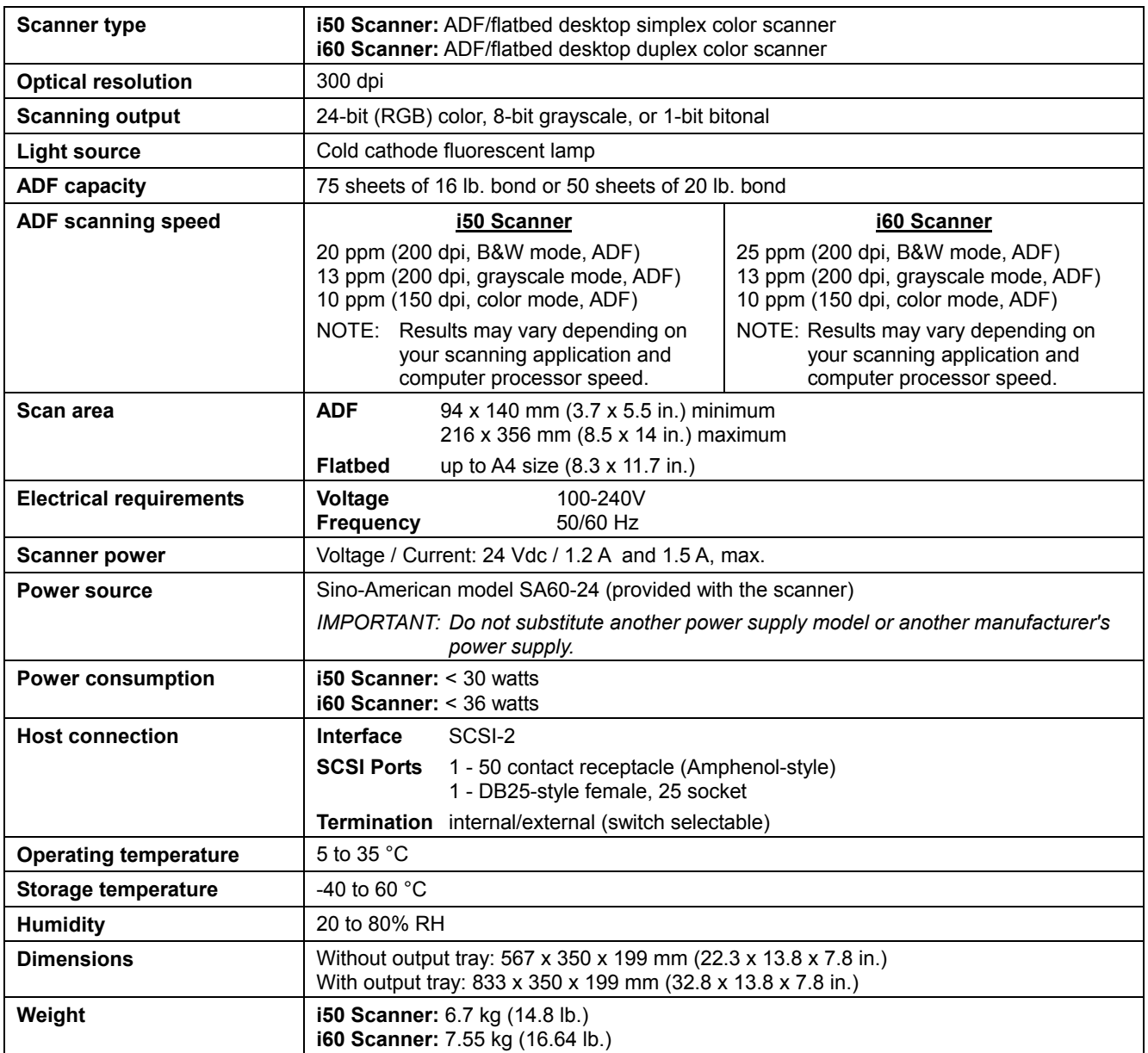

Specification values apply to both the i50 Scanner and i60 Scanner except where noted. All specifications are subject to change without notice.

## EASTMAN KODAK COMPANY Document Imaging Rochester, New York 14650

www.kodak.com/go/docimaging

Kodak is a trademark of Eastman Kodak Company.

DOCUMENT IMAGING

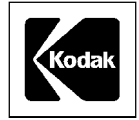

A-61182 10/2001 ©Eastman Kodak Company, 2001